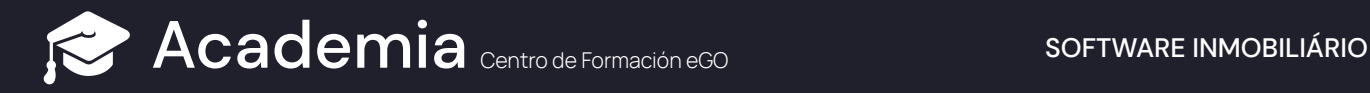

## **¿Cómo enviar la ficha de visita con la Firma Digital?**

Tus clientes pueden firmar la ficha de visita en formato digital de una forma simplificada y sin necesidad de contacto físico.

Para ello, deberás realizar los siguientes pasos:

En la Ficha de Visita, en el apartado de "**Firmas**", clica en "**Añadir Firma/ Firma certificada**". **<sup>1</sup>**

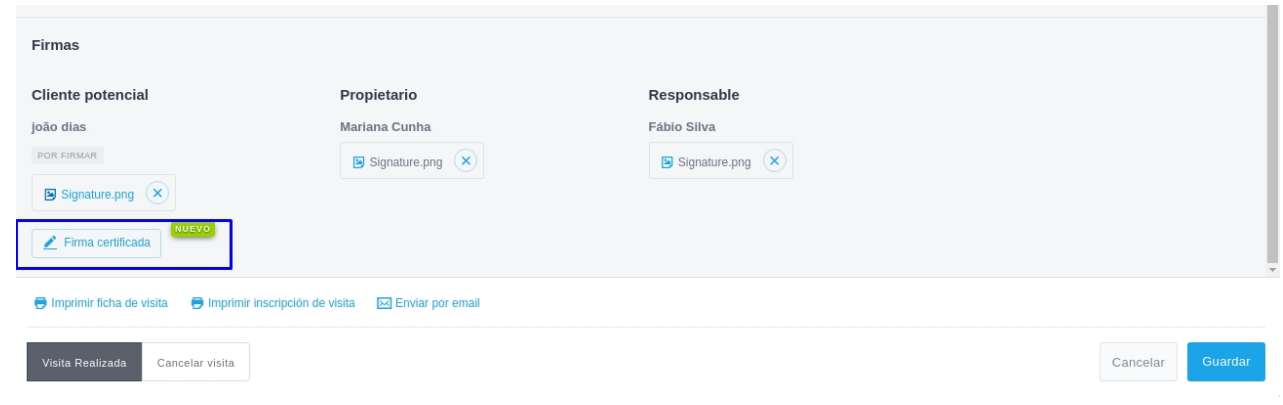

**<sup>2</sup>** Indica para que **cuenta de correo y/o teléfono** deseas enviar la ficha.

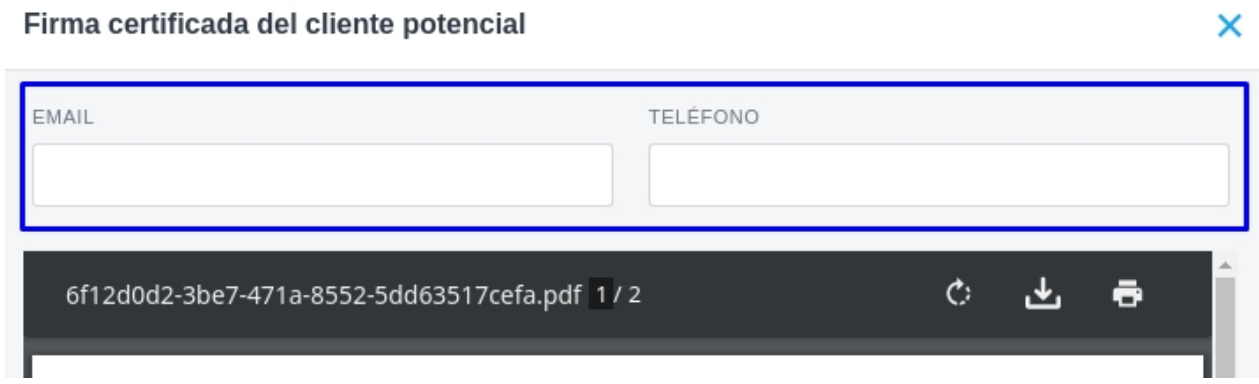

 Será enviado un e-mail y/o una SMS con un enlace **solicitando la firma del potencial 3 comprador.**

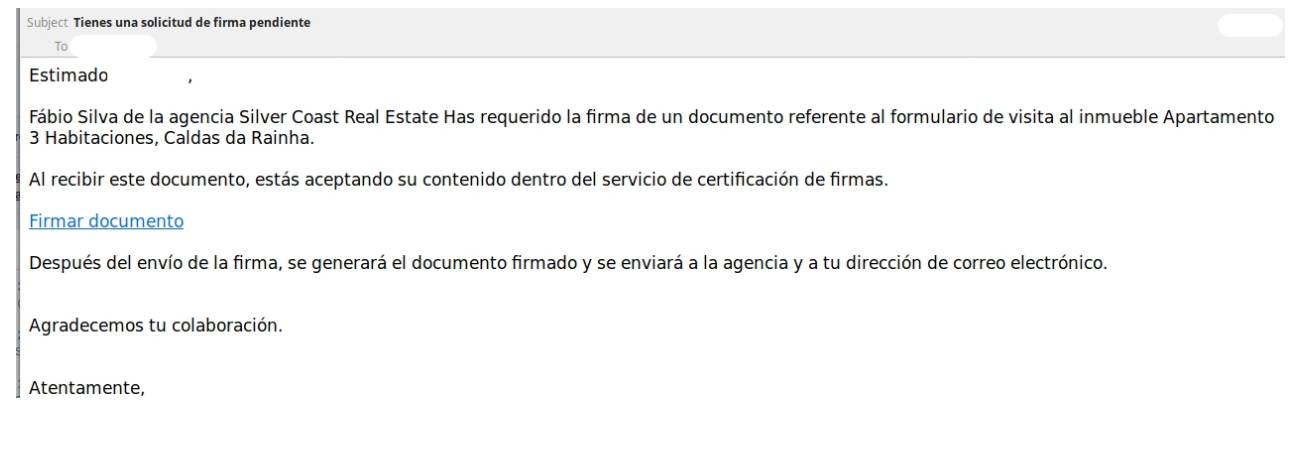

Al hacer clic en el enlace, **el cliente es direccionado para una nueva página** donde puede **4** consultar la ficha de visita y elegir entre firmar la misma o "**rechazar firma**". Si la rechaza aparecerá una caja de texto **solicitando que indique el motivo** (esta información queda registrada en la oportunidad de venta).

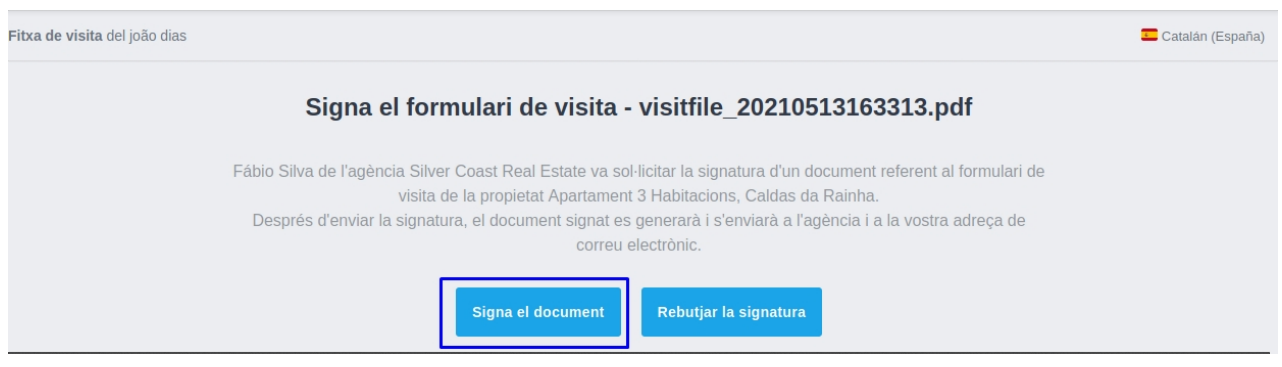

**<sup>5</sup>** Al clicar en "**Firmar Documento**", a , **se abre una nueva caja para añadir la firma.**

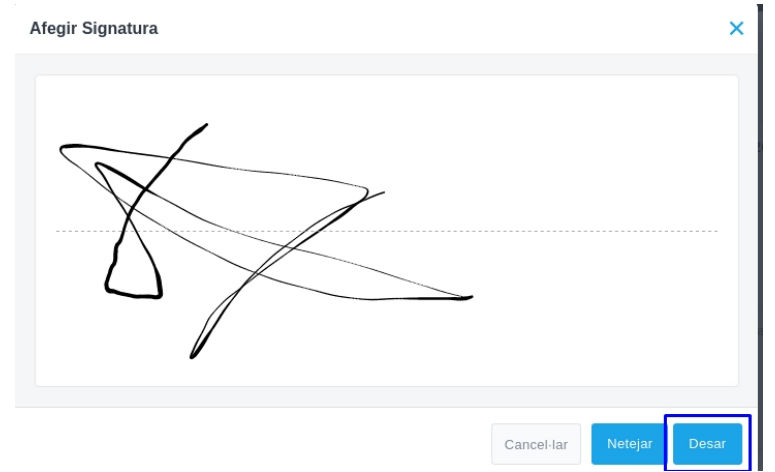

- **6** Al guardar, aparece la indicación de que la firma fue enviada con éxito y que **el cliente irá recibir una copia del documento firmado en su correo electrónico.**
- Mientras tanto, en la oportunidad de venta la ficha de visita aparecerá con la indicación "**CERTIFICADA**". Tendrá un **PDF seguro, con la indicación de la Fecha y Hora de la firma, 7 Email, IP, geolocalización y Teléfono del cliente en el momento que ha firmado**.(En la imagen de abajo escondimos algunos datos)

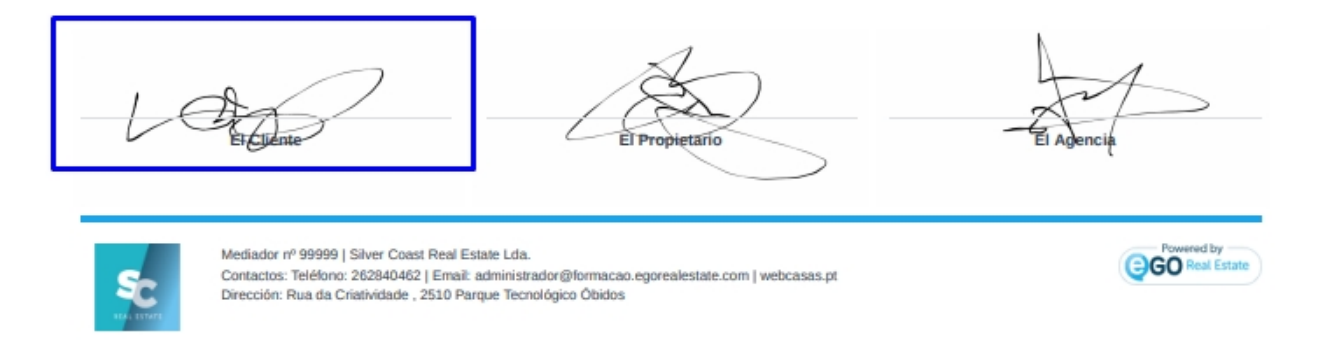

**NOTA. Puedes esconder la información referente al propietario seleccionado con la opción "Ocultar datos".** 

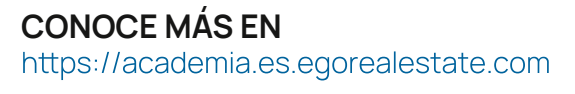

i support@egorealestate.com